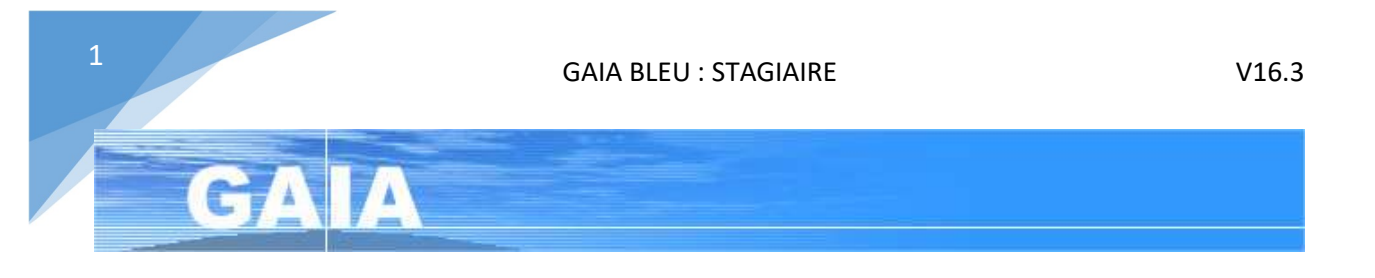

L'accès à Gaia se fait par le portail académique ArenA accessible à l'adresse :

#### https://si.ac-strasbourg.fr/

Pour vous identifier sur le portail, utilisez les mêmes identifiants — nom d'utilisateur et mot de passe — que ceux de votre messagerie académique.

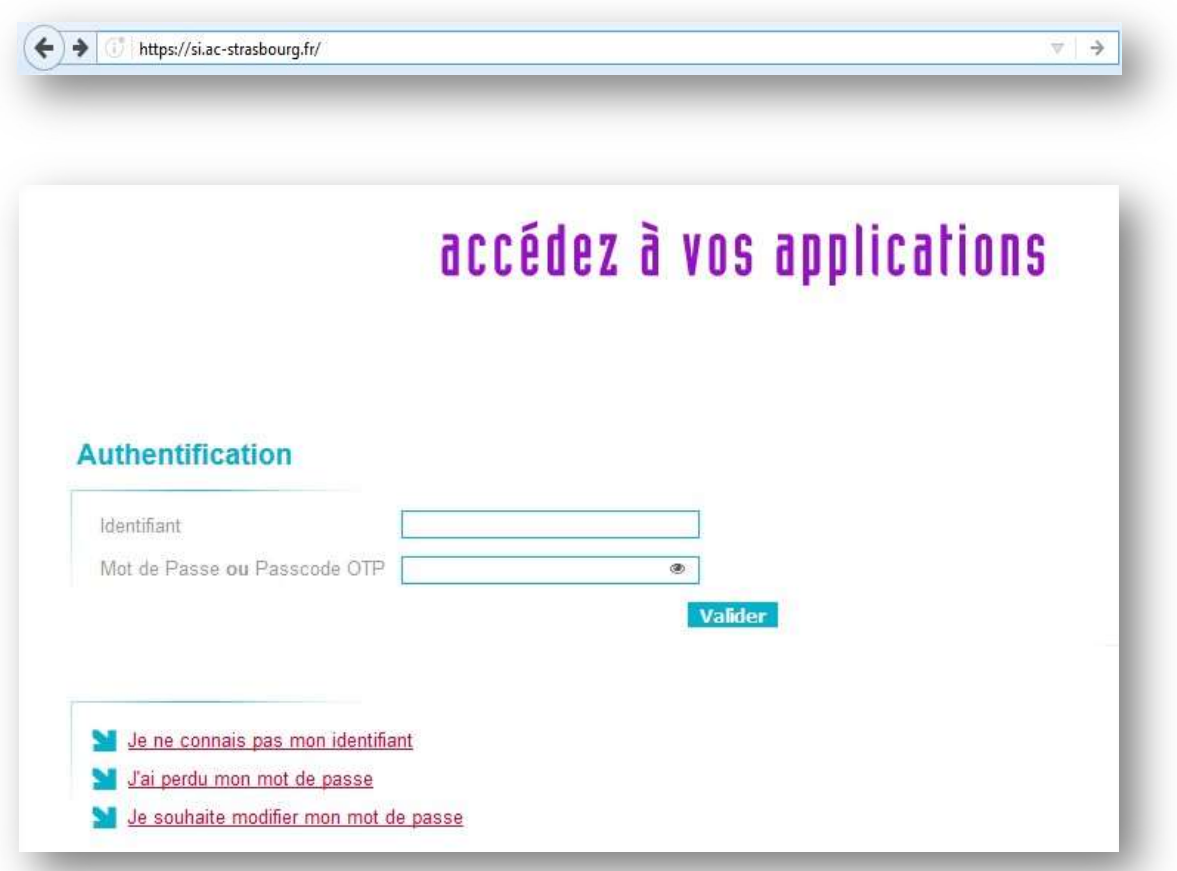

Cliquez sur Gestion des personnels.

Cliquez ensuite sur GAIA - Accès individuel dans la rubrique Gestion de la formation continue (GAIA).

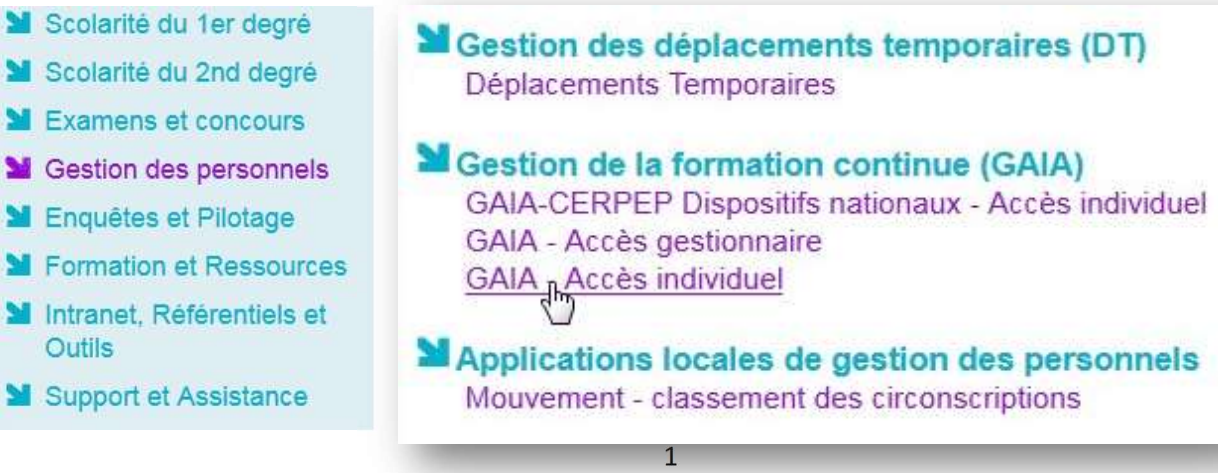

## Choisissez votre entité, 1<sup>er</sup> Degré 068

### Cliquez sur Inscription individuelle.

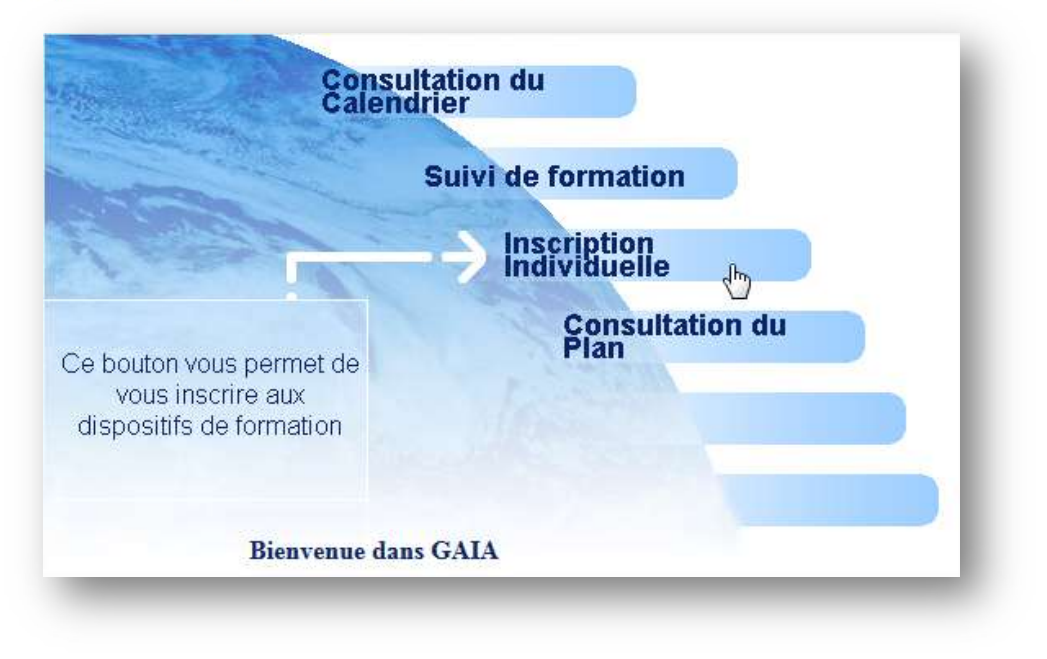

 Saisie du niveau, cette indication n'a, a priori, pas d'incidence sur la suite des inscriptions, mais par défaut choisissez le niveau ou cycle qui correspond à votre classe puis cliquez sur 'Suivant'

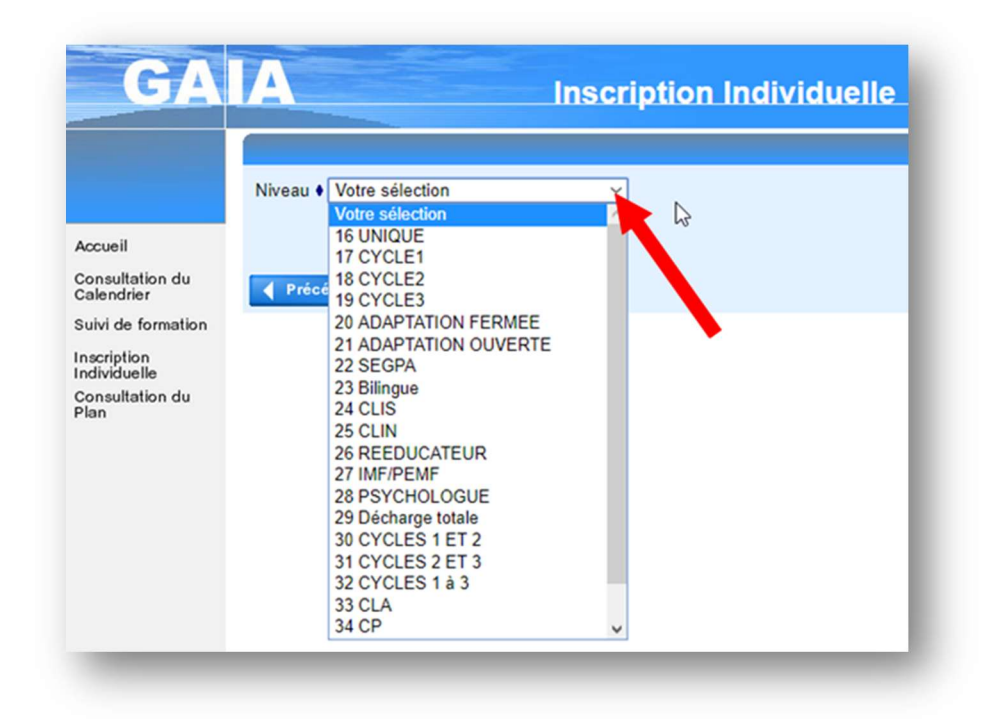

Vous arrivez alors sur un écran récapitulatif de vos inscriptions, qui pour l'instant ne contient rien.

Pour vous inscrire à un dispositif, cliquez sur 'Rechercher' ou sur l'icône

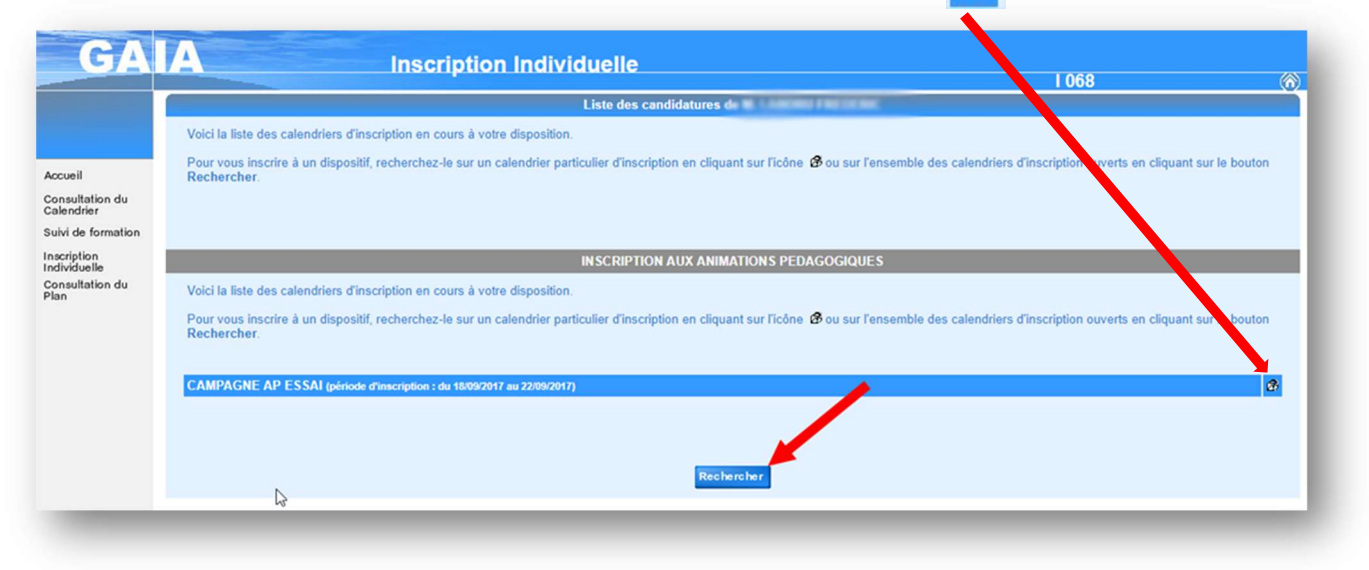

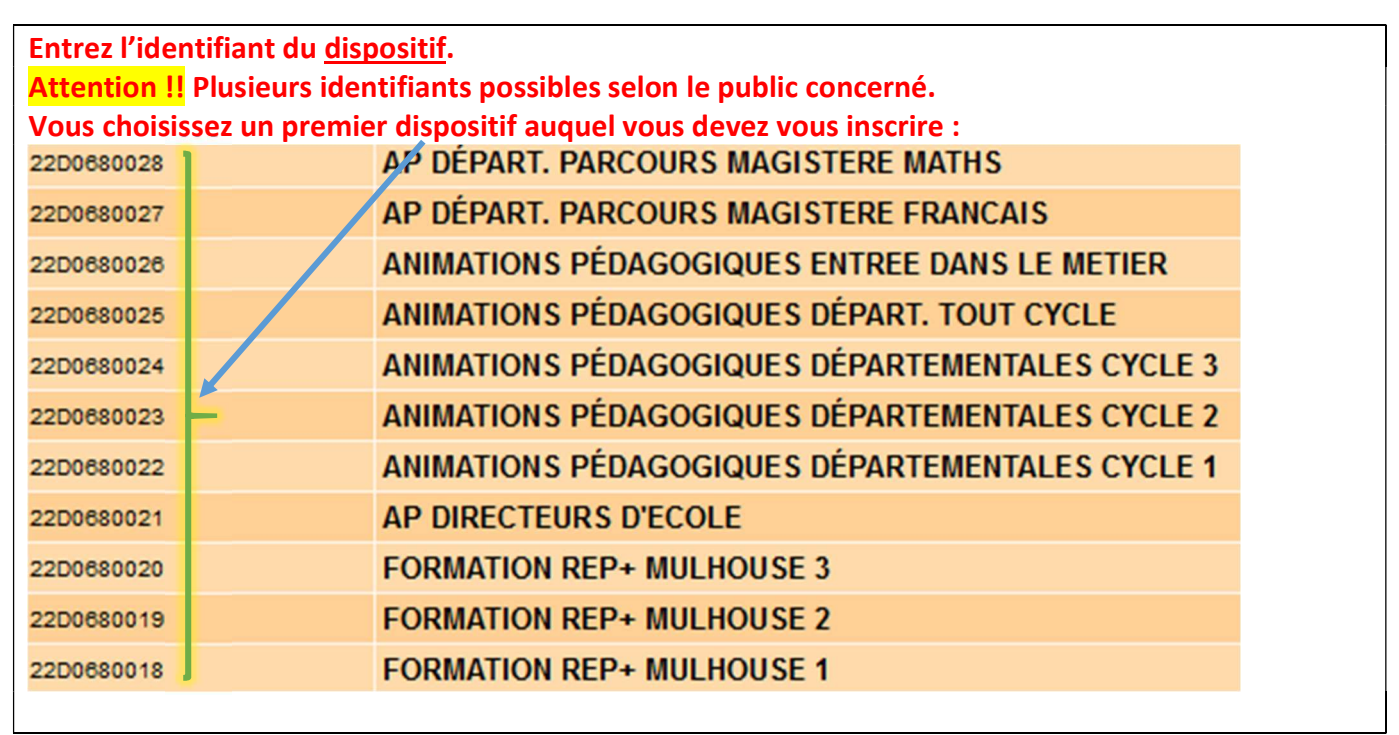

Pour le plan de formation de circonscription, indiquez l'identifiant du dispositif choisi :

# Mulhouse 2 « 18h animations pédagogiques » : 22D0680008 Mulhouse 2 « 12h formations REP+ » : 22D0680019

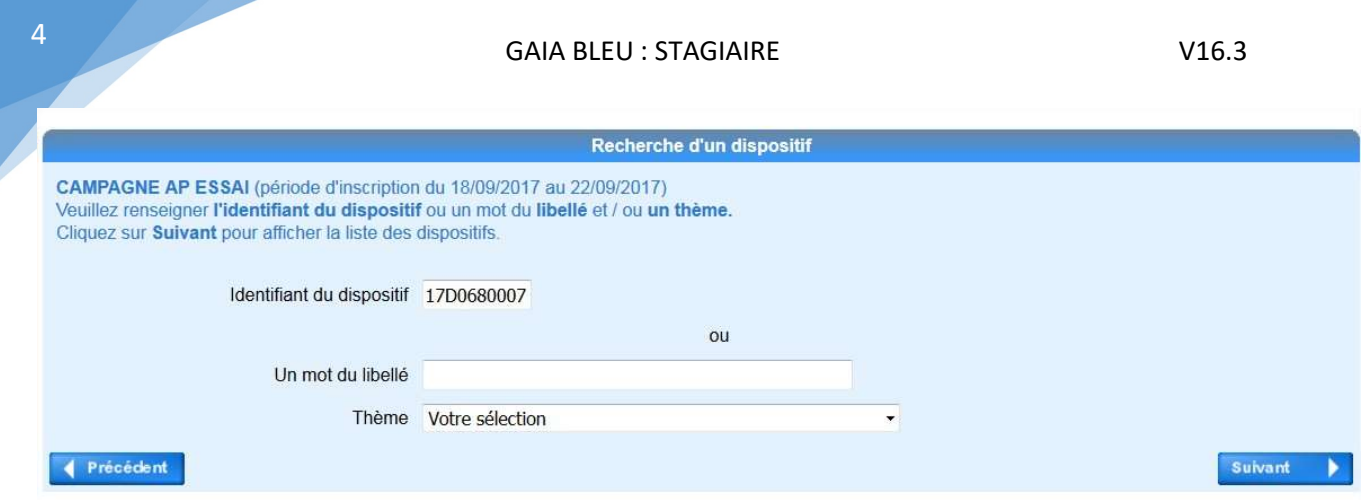

#### Cliquez sur Suivant

4

Ensuite vous cochez les modules choisis en vous référant aux informations de la note de service qui précise clairement les numéros de dispositifs et de modules auxquels vous pouvez vous inscrire :

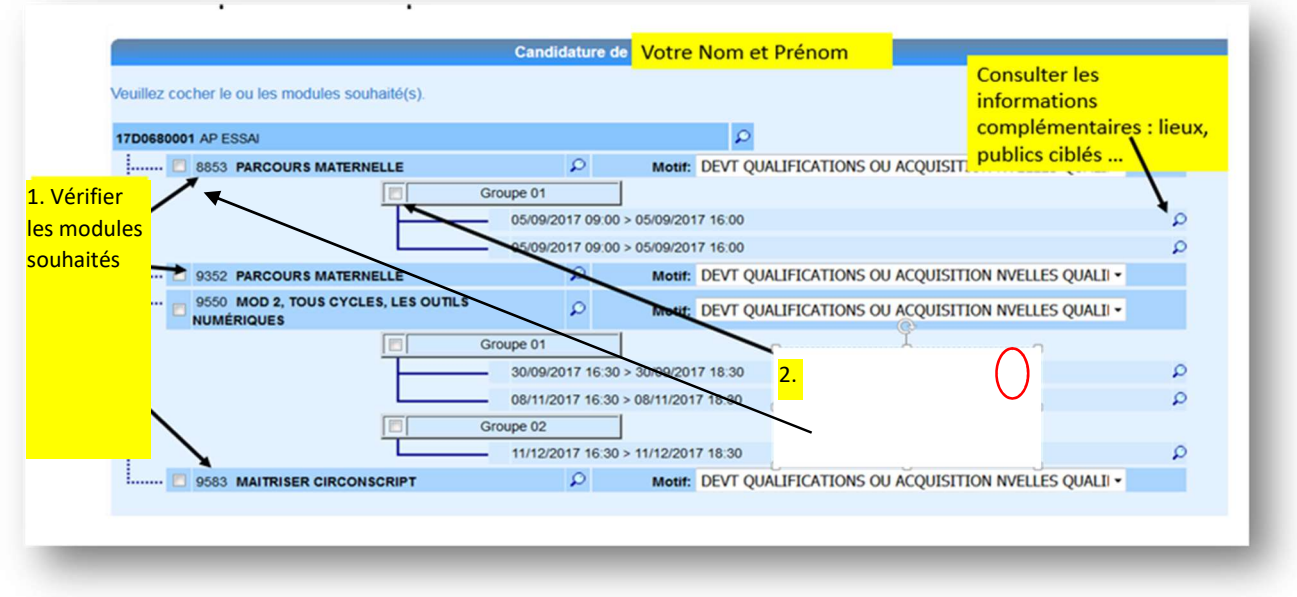

Cliquez sur Suivant.

Gaia affiche le récapitulatif de vos inscriptions.

Si vous souhaitez modifier vos inscriptions cliquez sur le petit crayon et vous pourrez cocher ou décocher les modules et sessions.

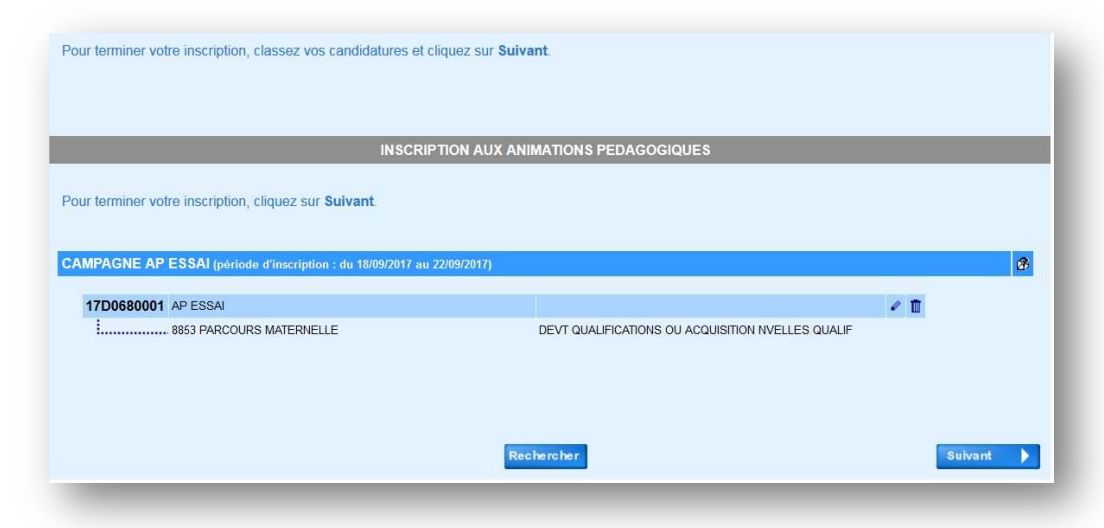

Pour finaliser votre inscription, cliquez sur Suivant.

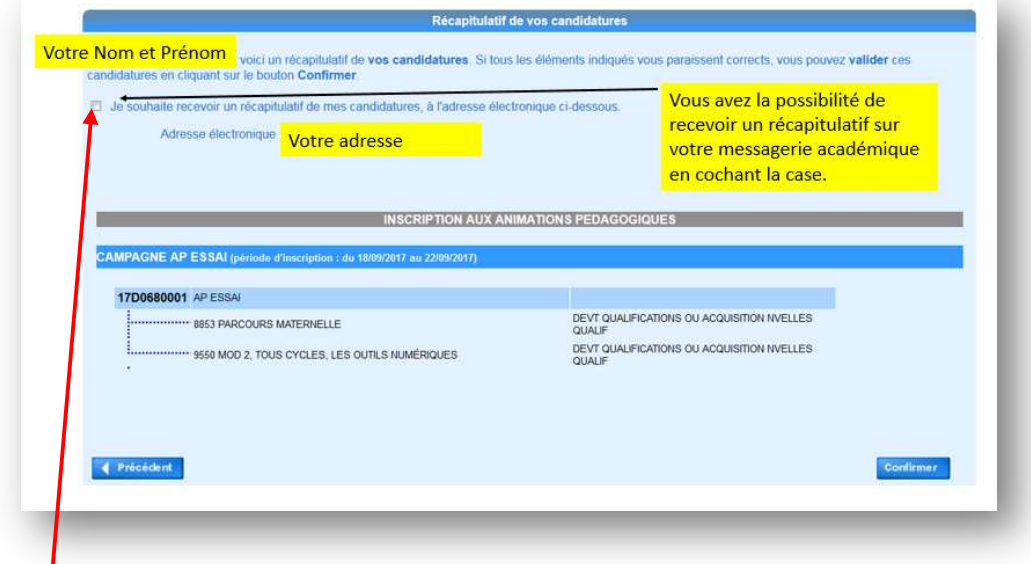

> Cocher la case pour recevoir le récapitulatif de vos inscriptions pour ce plan de formation.

En cliquant sur confirmer, vous validez vos inscriptions. Cliquez une dernière fois sur confirmer.

Gaia confirme votre inscription pour le plan choisi :

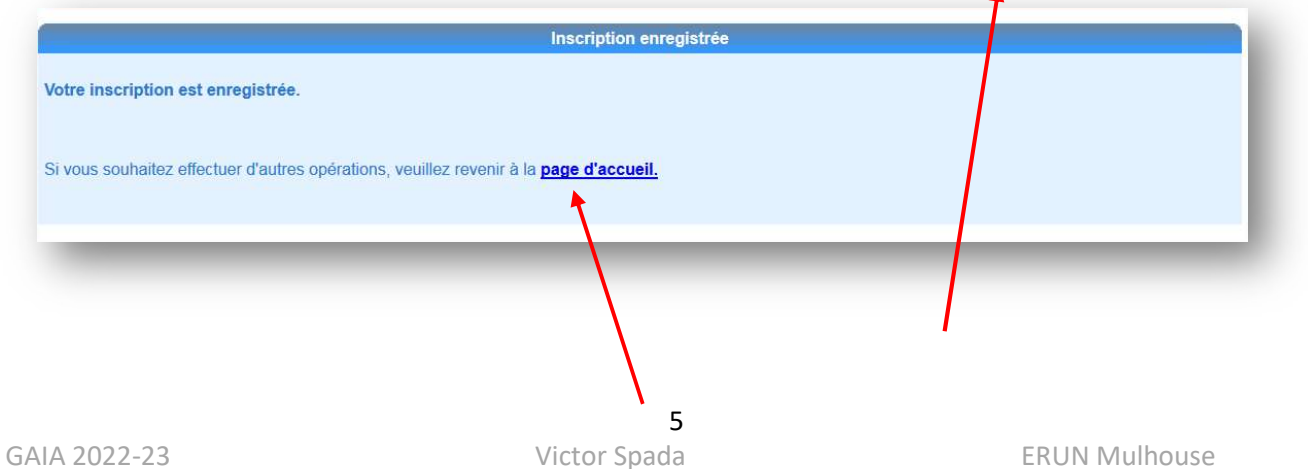

Vous venez de terminer l'inscription à certains modules dans un des dispositifs de formation. Vous devez revenir à la page d'accueil pour sélectionner un autre dispositif, le cas échéant.

Recommencez cette opération, si nécessaire, pour les différents dispositifs auquel vous participerez.

A la fin de votre saisie vous devez vérifier que vous avez bien le nombre d'heures de formation correspondant à votre quotité de travail.